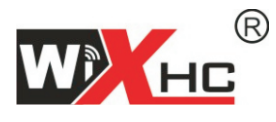

适合系统: MACH3运动控制系统

# MACH3以太网控制卡 MKX-ET(以太网卡)说明书

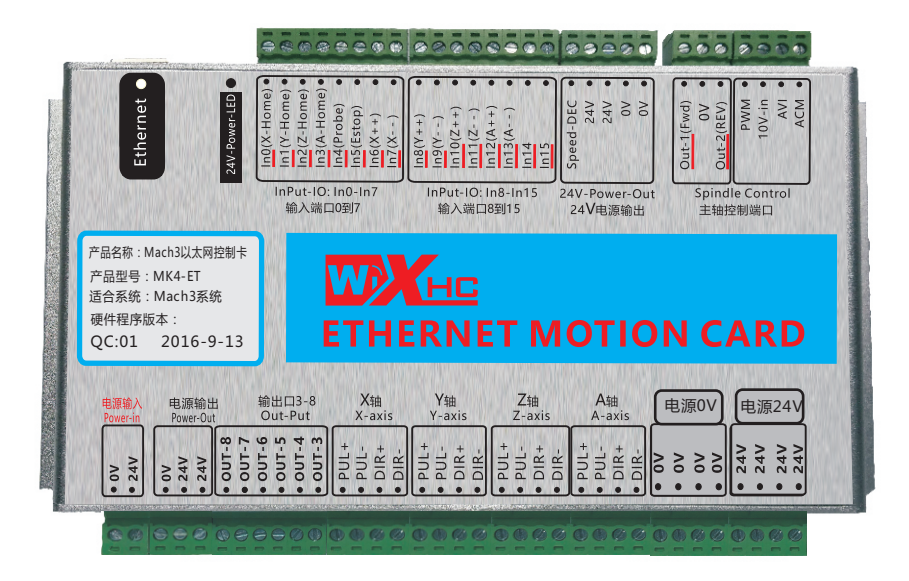

以太网卡:184x127x30mm

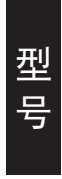

MK3-ET:以太网接口的,3轴运动控制卡 MK4-ET:以太网接口的,4轴运动控制卡 MK6-ET: 以太网接口的, 6轴运动控制卡

特占描述

- 支持Mach3 所有版本,只适合Windows操作系统,仅支持以 ★ 太网接口,使用时需要进行IP通讯地址设置(参考第20页)
- ★ 支持主轴速度反馈功能
- ★ 支持断电续传功能
- ★ 支持最大10米以太网线, 无需安装驱动, 即插即用; 支持最多6轴联动,包括点动6轴联动。

(根据型号不同,支持轴数不同)

- 拥有2000KHz的脉冲输出,支持差分信号输出,支持伺服 ★ /步进电机。
- 拥有状态指示灯,可提示连线状态,Mach3连线状态, ★ 运行中,各类状态一目了然。
- 拥有16个输入口,8个输出口,支持扩展输入输出口 ★ 所有IO口全隔离,抗干扰强,性能稳定
- 支持主轴PWM调速输出;支持主轴脉冲+方向输出; ★
- ★ 支持主轴0到10V模拟电压调速输出。
- 184x127x30毫米,铝外壳,屏蔽干扰,稳定可靠。 ★

#### 端口说明图

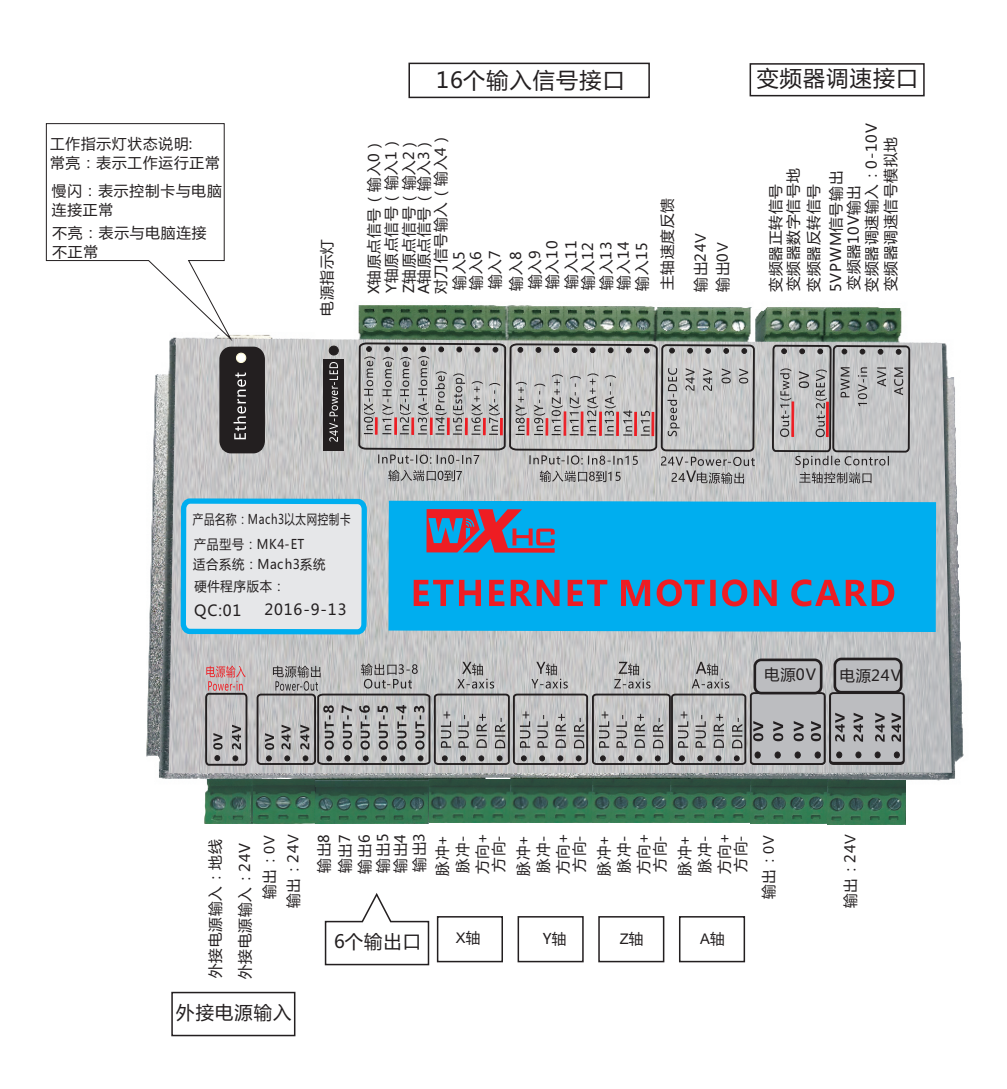

#### 应用接线图

备注:如果出现开启变频器,控制卡工作不正常,是因为变频器干扰引起的;请更换变频器 根据我们的测试,推荐使用市场上的如下品牌变频器:贝斯特。

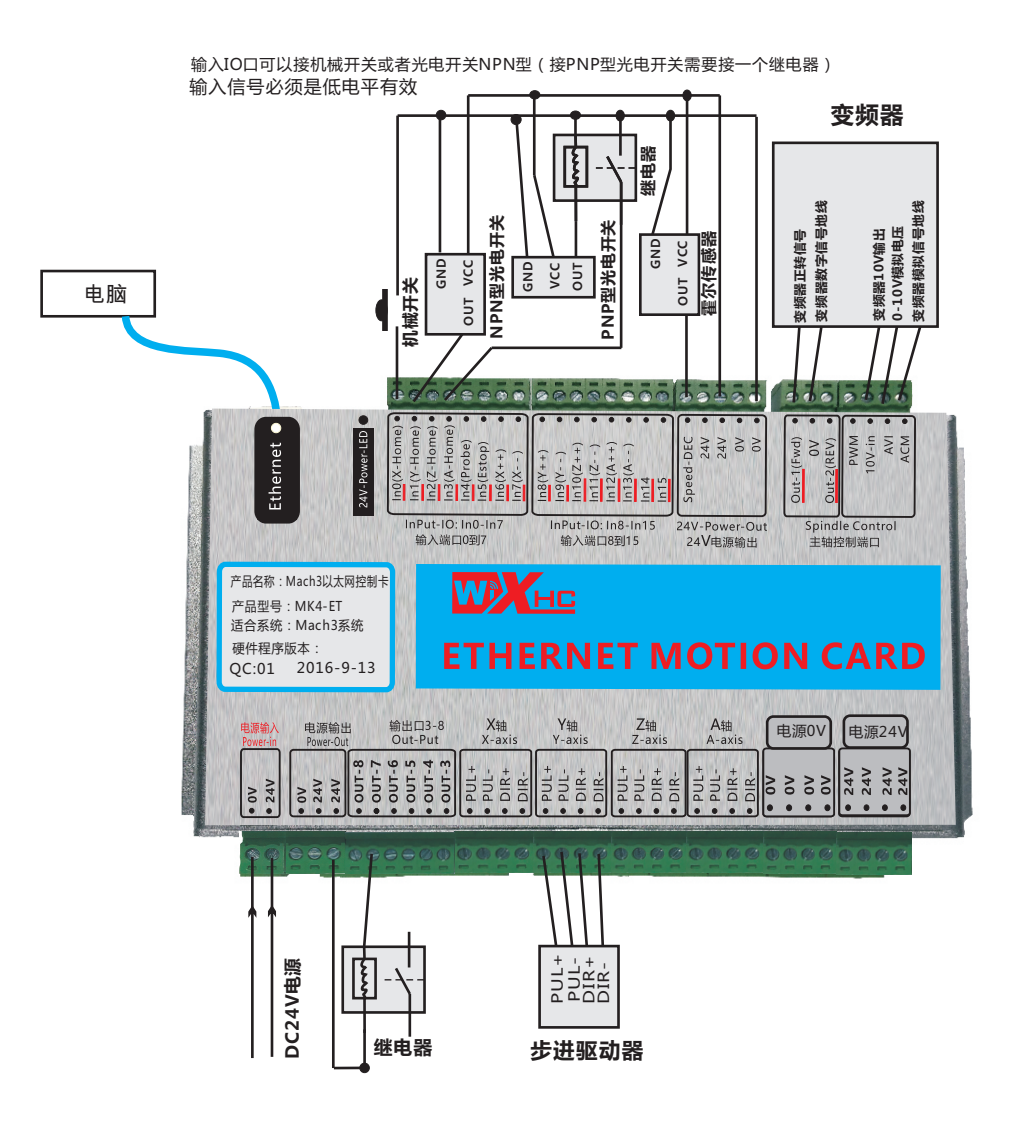

内部原理图

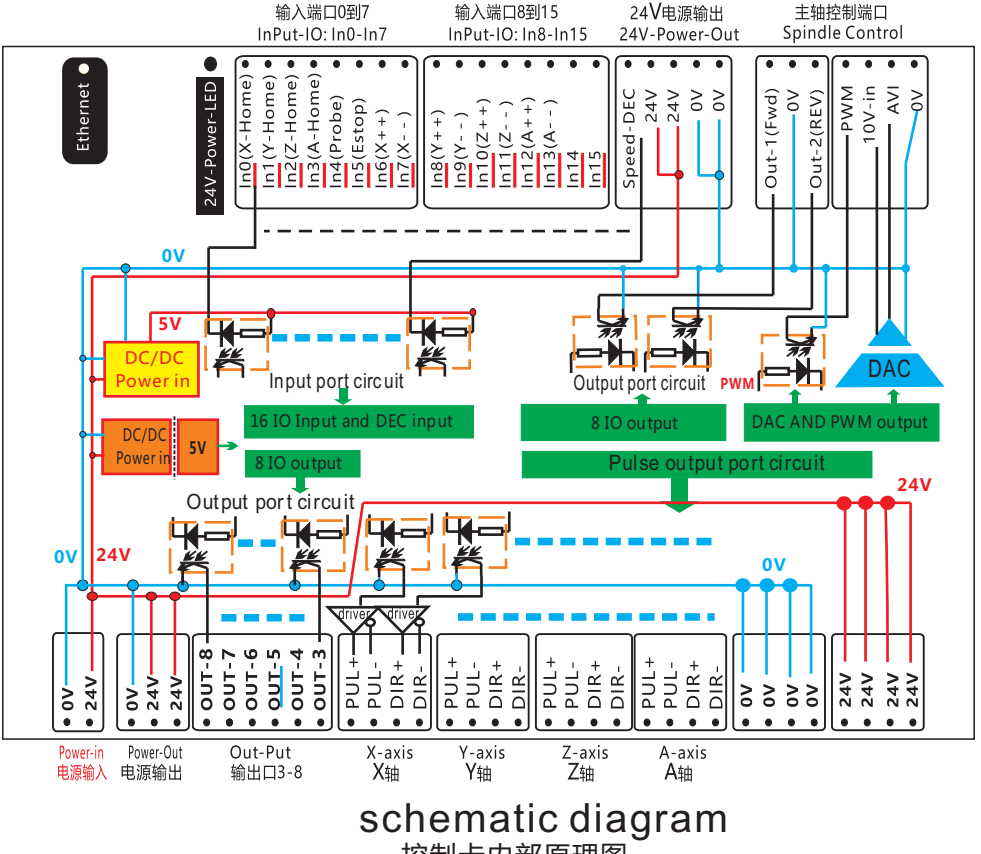

控制卡内部原理图

外观尺寸图

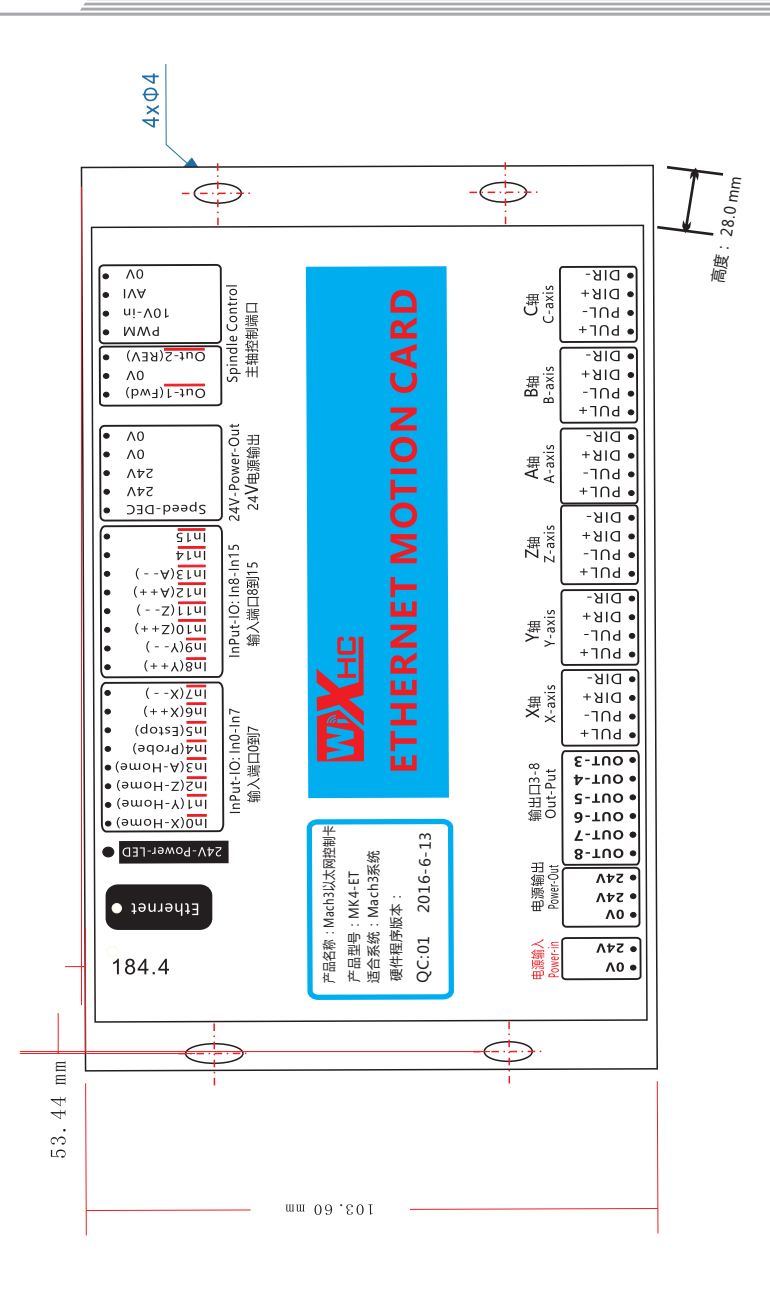

 $-5-$ 

信号功能说明

#### 输入信号接口

… 输入信号有16个,采用低电平输入有效,输入电流5毫安。支持 6-24V的信号输入。

各信号定义如下:

X-HOME:X轴原点信号输入,对应MACH3软件输入IO口为:P1.0 Y-HOME:Y轴原点信号输入,对应MACH3软件输入IO口为:P1.1 Z-HOME:Z轴原点信号输入,对应MACH3软件输入IO口为:P1.2 A-HOME: A轴原点信号输入, 对应MACH3软件输入IO口为: P1.3 PROBE:对刀信号输入,对应MACH3软件输入IO口为:P1.4 IN5-IN15: 输入口, MACH3软件输入IO口为: P1.5-P1.15

#### 主轴变频器接口

 MKX支持主轴速度调节,支持变频器接口,或PWM接口。 MKX主轴接口调速输出,支持2种方式:0-10V的模拟电压输出; 或0-5V的模拟电压输出;或5V的PWM信号输出。

 当采用模拟电压输出,进行速度调节,则需要输入给板卡一个 直流电压,直流电压的值决定了模拟电压输出的最大电压值;比如 直流电压输入:10V,则模拟电压输出就是0-10V的变化。

接口功能说明

#### 外部电源接口

MKX控制卡,需要外部提供24V/0.5A-1A的直流电源给板卡供电。

#### 输出口

MKX提供8个扩展输出口。该输出口输出低电平有效;

驱动电流50毫安;支持最大24V的信号。

主轴正转:OUT1:对应MACH3输出口配置为P1.0

主轴反转:OUT2: 对应MACH3输出口配置为P1.1

扩展输出口3-8:OUT3-8:对应MACH3输出口配置为:P1.1-P1.7

#### 轴驱动接口

MKX提供最大支持6轴驱动,MK3-ET 支持3轴,MK4-ET 支持4轴 MK6-ET支持6轴。

MKX控制卡支持步进和伺服驱动器,支持脉冲+方向方式输出和差分 方式输出,支持脉冲输出的最大频率为2000KHZ,

驱动能力20毫安电流.

电气特性

#### 运动控制卡电气特性

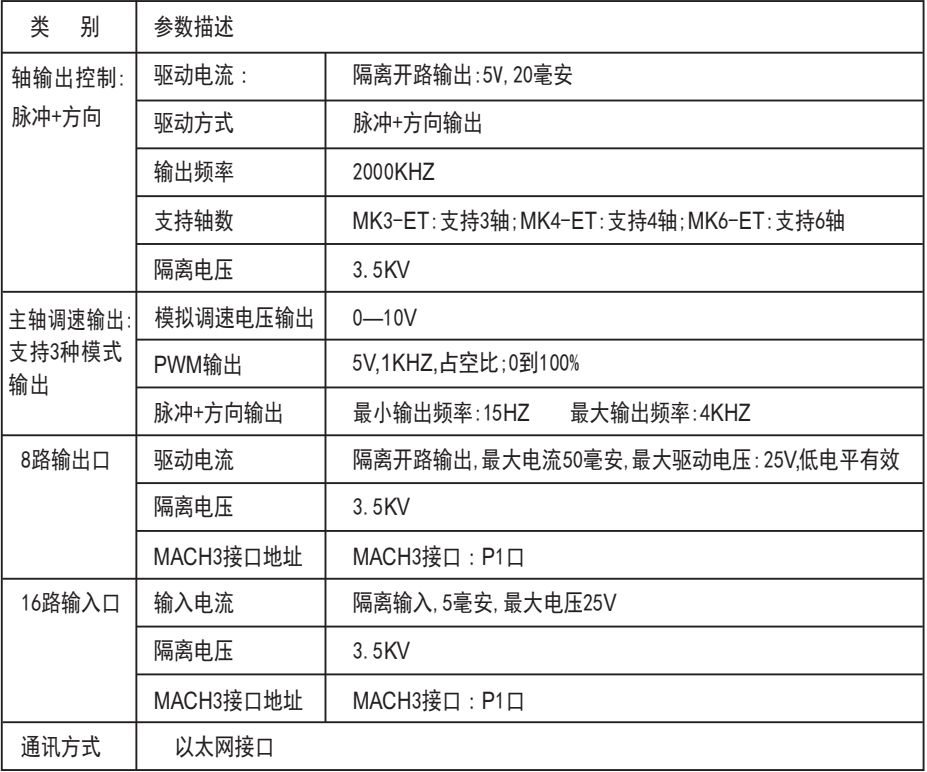

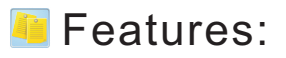

- Fully supporting all Mach3 versions,support Windows PC, ★
- Only support Ethernet interface,Need to set IP address ★

(Please read page 20)

- **★** Support save data when power off
- **★** Support spindle speed feedback
- Support 10 meters Ethernet interface cable ★
- **★ Supports Up 6-axis**
- Maximum step-pulse frequency is 2000KHz ★

16 general-purpose input,8 output

- Velocity feedback function, Spindle speed display in real time ★
- all IO-port isolation, interference, stable performance ★
- ★ Support servo motor and step motor

### **Simple connection description**

#### **Application Connection Diagram**

Ethernet Motion Control Card Application

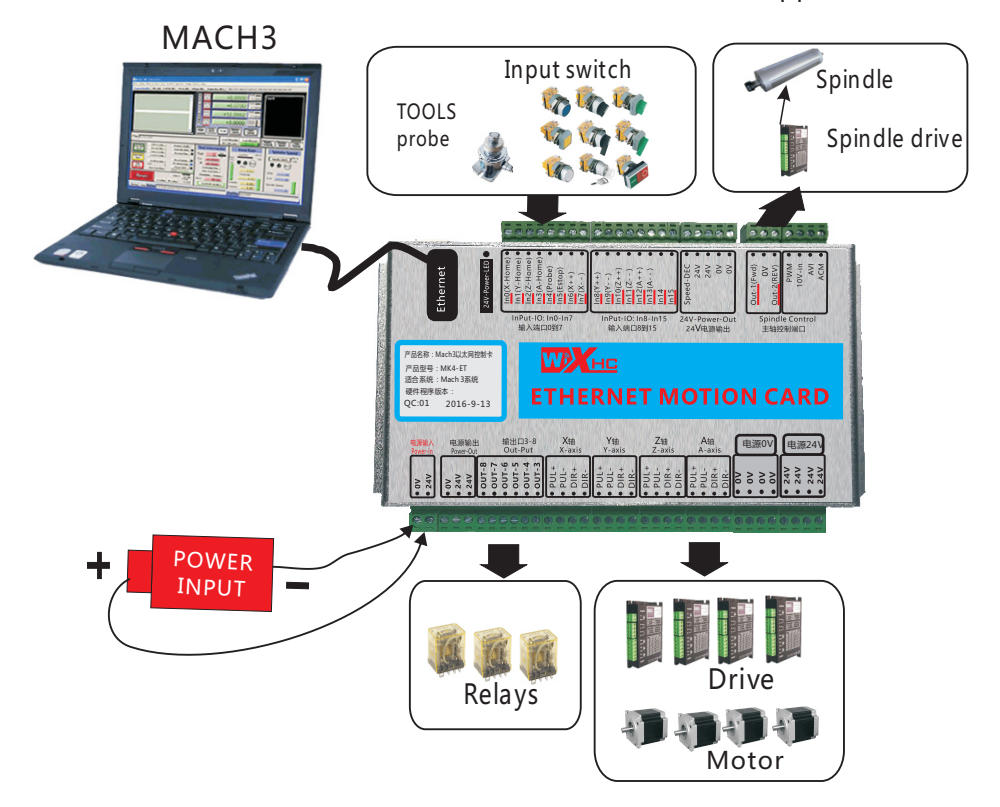

Support: 3-axis or 4-axis, or 6-axis

Mk3-ET: 3-axis; Mk4-ET: 4-axis: Mk6-ET: 6-axis

### Signal Description

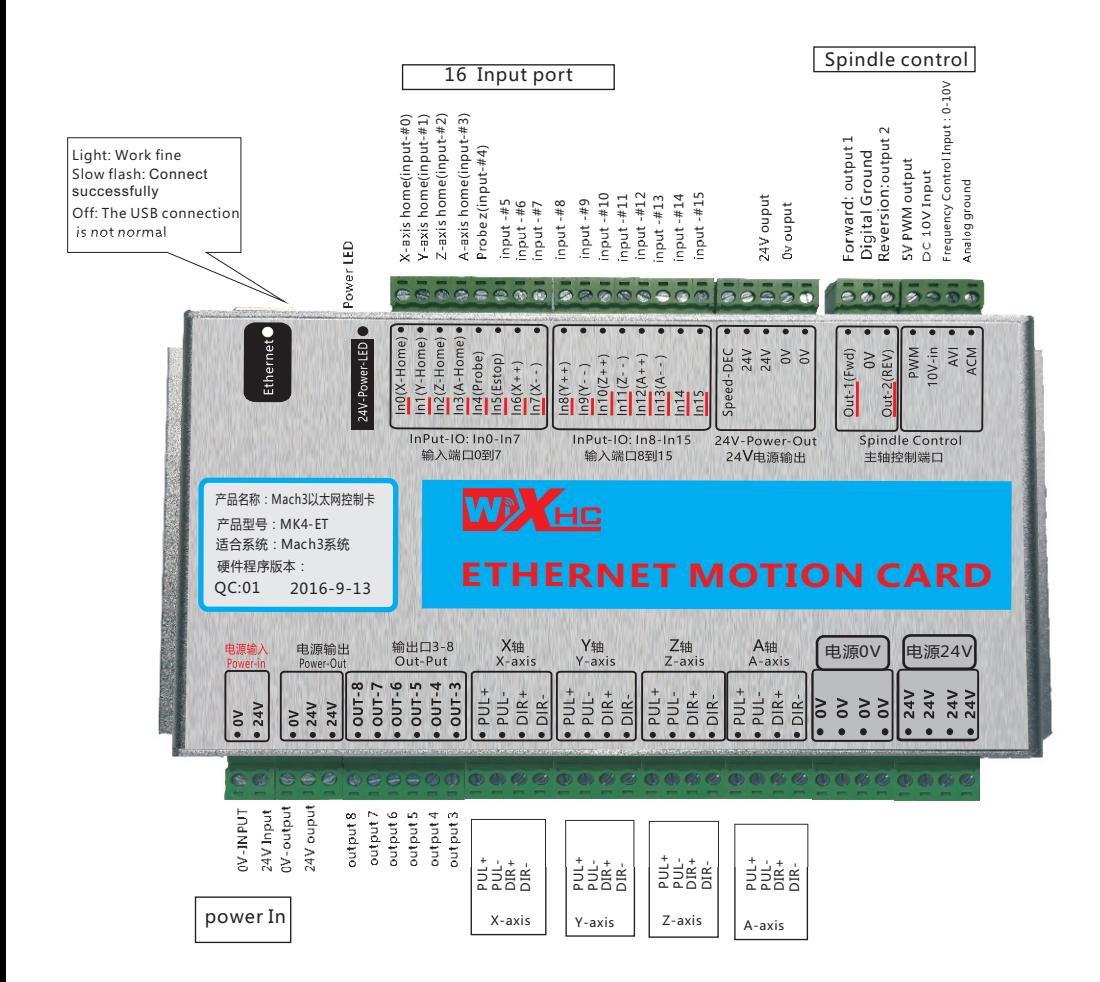

### **Wiring diagram shows**

NOTE: If the inverter is turned on, the control card is not working properly because of interference caused by the inverter; Replace inverter.

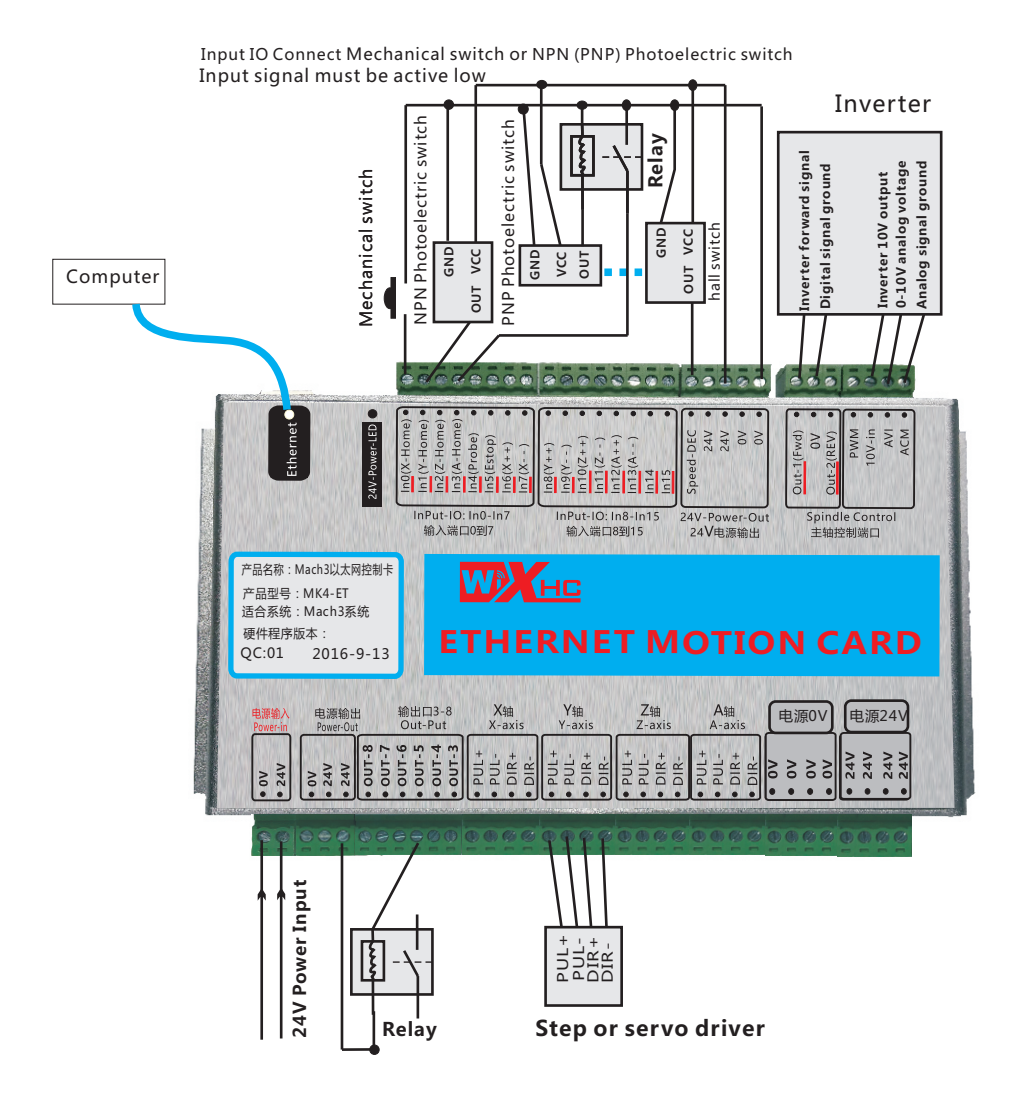

### **Electrical Characteristics**

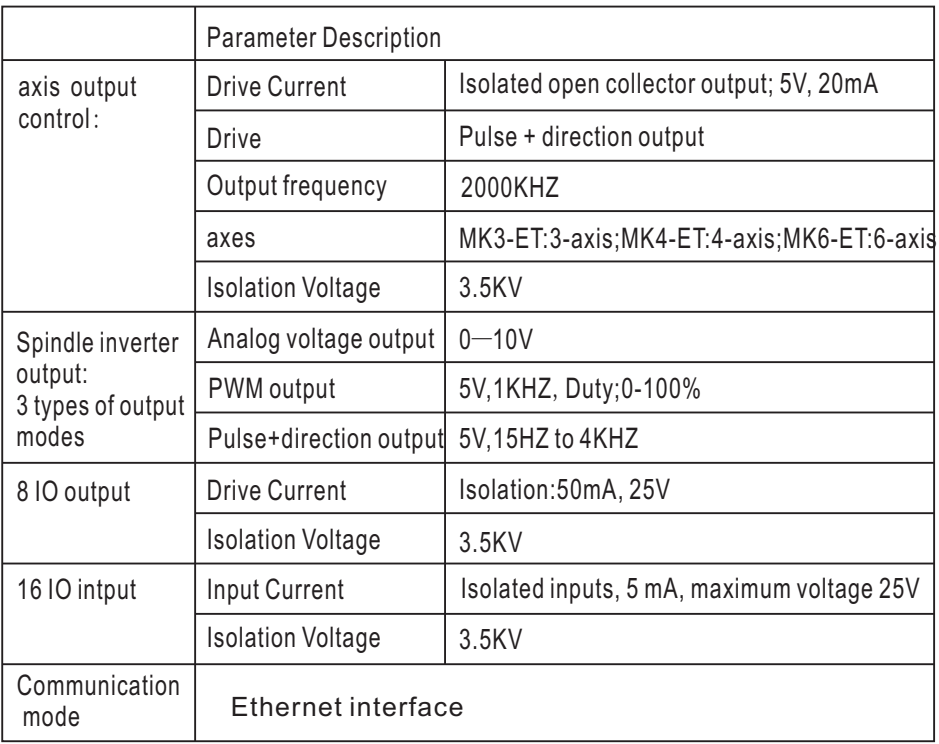

### 附件:接线图**(** Software installation**)**

### 软件安装(Software installation)

#### $\bullet$  第1步: 安装MACH3软件

No.1:Install MACH3 software

#### ● 第2步: 拷贝驱动到指定的MACH3目录

No.2: copy drive to the specified MACH3 directory

具体操作:参见光盘资料..\中文资料\MACH3卡驱动x\《驱动安装说明.txt》 see the disc information:..\English Manual\usb card driver\readme.txt

#### ● 第3步:参见接线图, 将控制卡连线正确

No.3: See wiring diagram, which will control the card connection correctly

#### ● 第4步: 用ETHERNET线将控制卡和电脑连接起来

No.4: Connect the control card and computer with the Ethernet line.

完成以上步骤,你就可以打开MACH3软件,进行操作,使用了。 To complete the above steps, you can open the MACH3 software, and use.

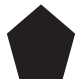

参见印刷说明书:《MACH3软件参数设置》,调整脉冲当量等参数 设置

See print Manual: "MACH3 parameter setting", adjust the parameters such as pulse equivalent set

附件:接线图**(**Annex 2:Wiring schematics **)**

应用接线图 MKX Wiring schematics 1.第1步,给控制卡接上电源线 NO.1 : power input power:24V,0.5A OV DC 0V\_GND  $24V$  $\blacksquare$ DC 24V-INPUT 24V-Power-LE 使用控制卡前,需要给控制卡提供电源 直流24V;工作电流0.5A  $24V$  $24V$ 

2.第2步:驱动器连接:支持伺服或步进驱动器,差分输出信号 NO.2: Drive Interface: Supporting servo or stepping drive, Differential signal output

应用接线图

MKX Wiring schematics

#### NO.3:Inverter Interface 3.第3步:主轴控制-变频器连接

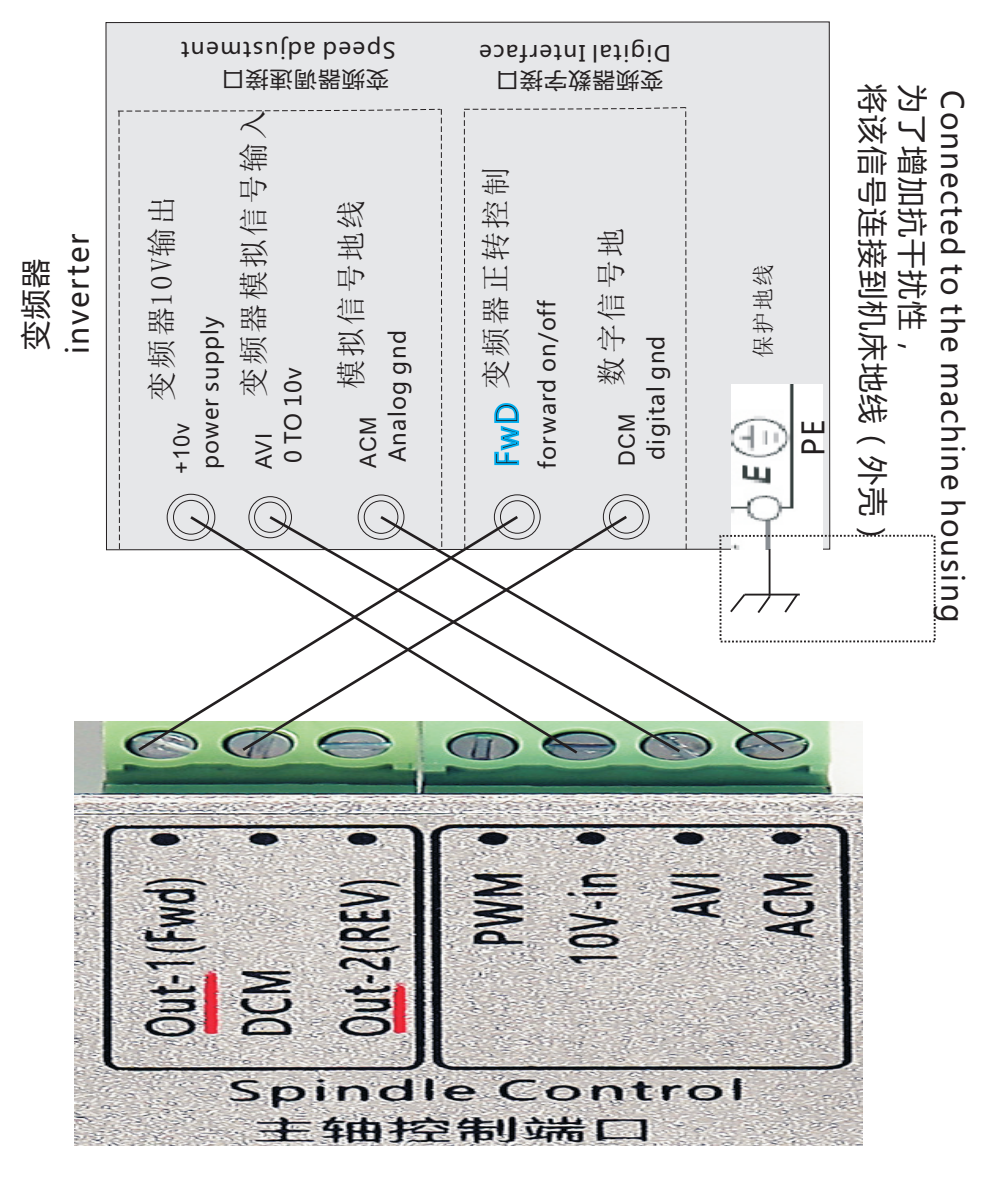

应用接线图

MKX Wiring schematics

主轴控制:步进或伺服驱动器

Spindle connected stepper or servo drives

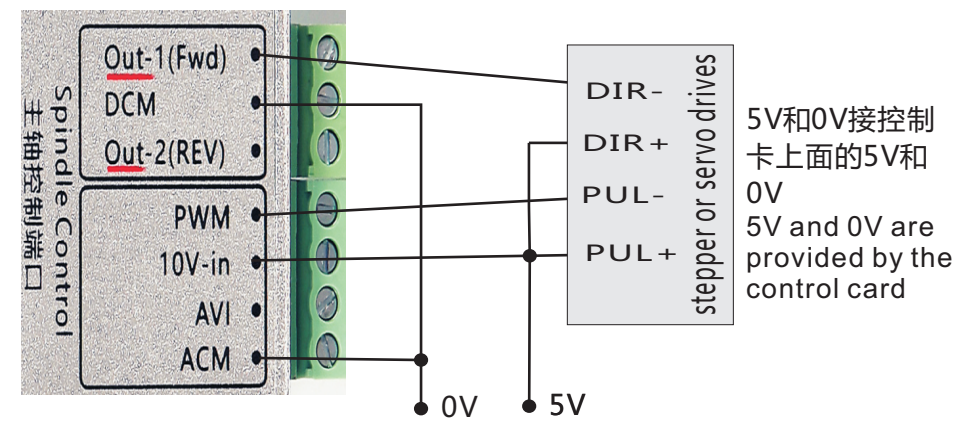

NO.4: Relay Interface:OUT3 to OUT8 Relay Interface 4.第4步:输出口 继电器连接:OUT3到OUT8连接继电器方式

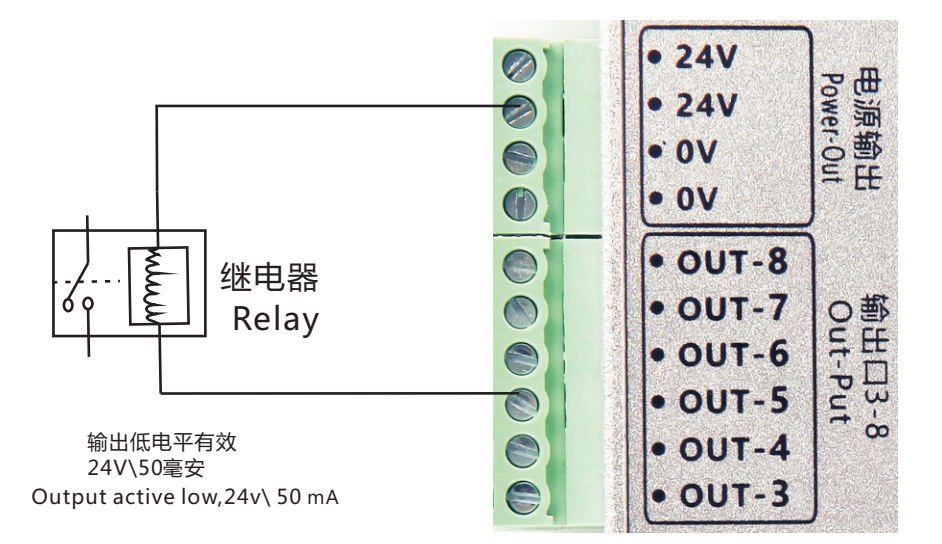

应用接线图

MKX Wiring schematics

5.第5步:16个输入口IN0-IN15接法:限位开关等接口:输入低电平有效

NO.5: input Interface:16 input port;In0 to In15.Active Low

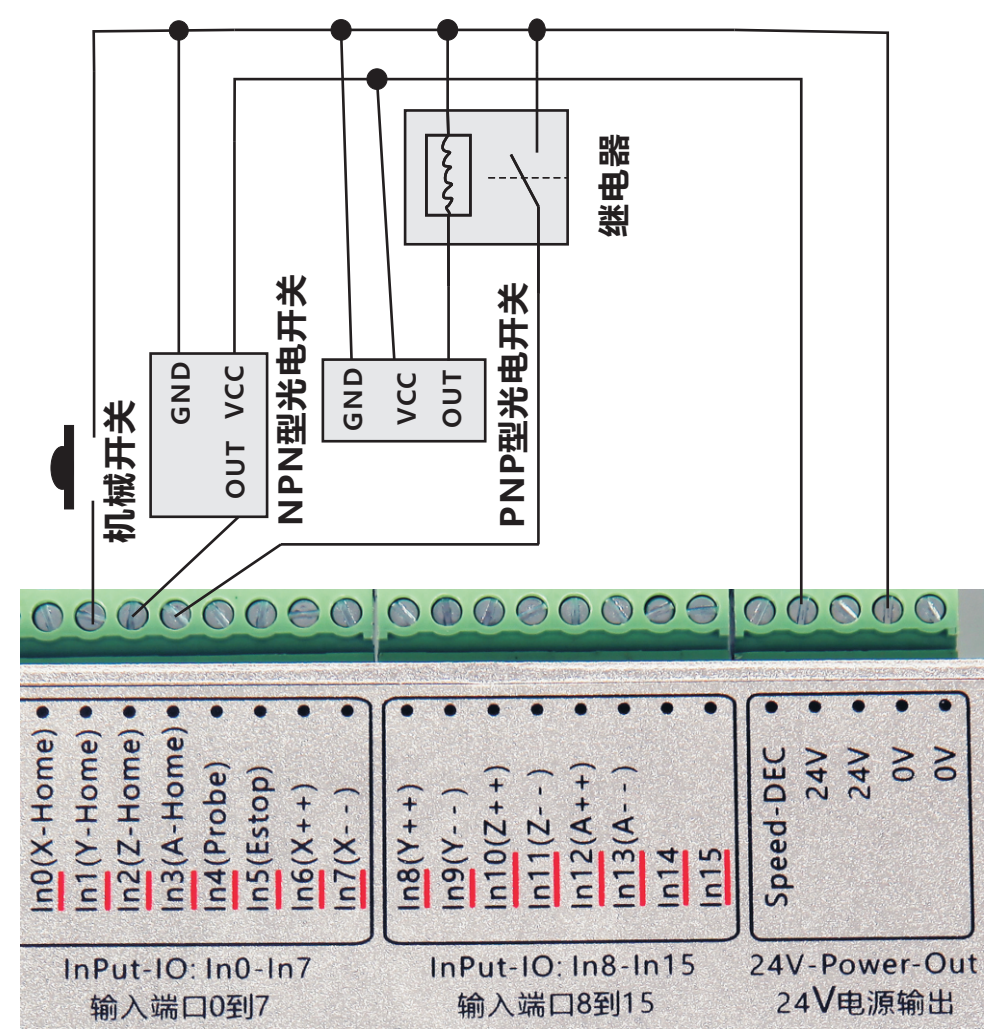

New features

**断电续传**:当控制卡突然断电时,当前加工程序已经加工的行数自动 保存在控制卡的芯片中。(控制卡插件显示保存行数) Break continue: when the control card suddenly power off, the control card chip automatically save the current G code line number.Control card plug-in display save the number of lines.

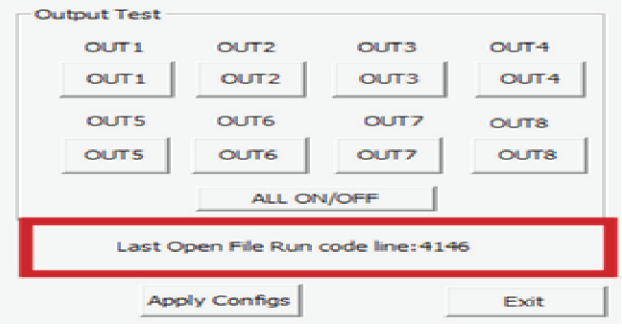

等到下一次控制卡通电以后,加载加工程序,点击断电

续存按钮,Mach3软件自动从上一次保存的行数处开始加工。

Wait until the control card is connected to the power supply next, load the G code program, click the power to continue to the break continue button, Mach3 software automatically from the last save the number of lines to start running.

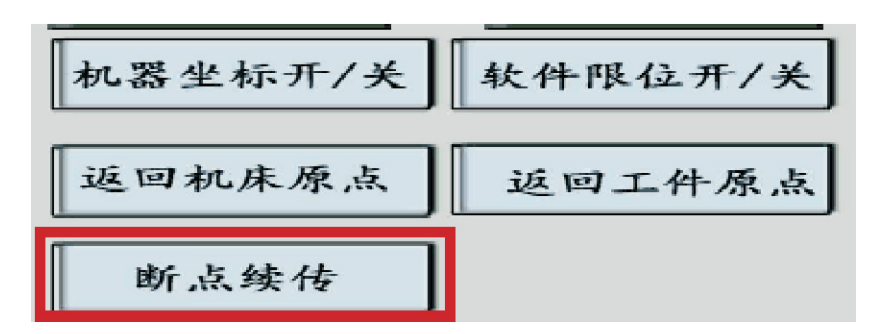

New features

 **主轴速度反馈:**主轴实时转速通过传感器反馈给控制卡的速度反 馈接口"Speed-DEC",然后在Mach3软件上显示RPM速度.支持反 馈输入最大脉冲频率20KHZ.

 Spindle speed feedback: spindle speed feedback through the sensor feedback to Input port "Speed-DEC", and then display the RPM speed on the Mach3 software. Maximum support feedback inputPulse frequency 20KHZ.

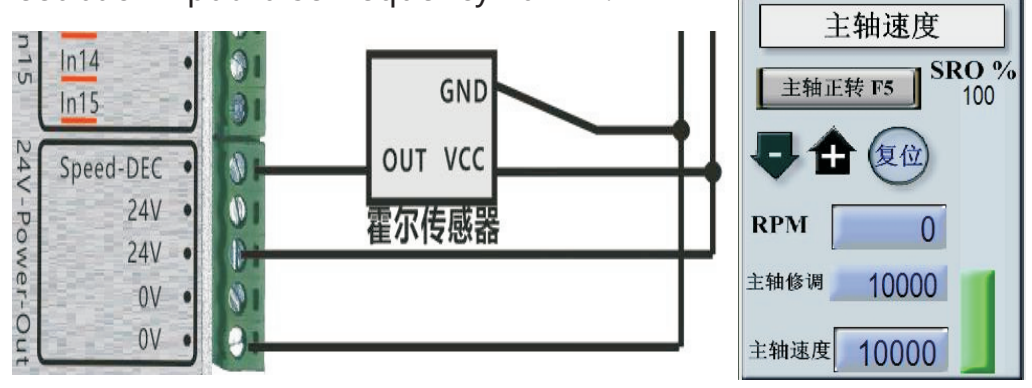

### **以太网卡IP地址设置:**

### **第一步:电脑IP地址设置:**

**<以太网卡直接连接电脑>如果你的以太网卡是用网线直接连接电脑,**打 开"网络共享中心",选择"本地连接-属性",打开 "Internet 协议版本 4(TCP /IPV4)",手动输入设置IP地址192.168.1.xx(xx从0-179,不能重复). <**以太网卡连接路由器**>如果你的以太网卡不是直接连接电脑,而是通过路 由器与电脑连接。请注意一定要确认你的路由器IP地址是192.168.1.xx格 式。如果不是,请修改你的路由器IP地址为192.168.1.xx格式。否则无法 通讯。修改路由器IP地址后,再按照上面的方法手动设置电脑的IP地址.

### **The first step: the computer IP address settings**:

<**Ethernet card directly connected to the computer**>open the "network sharing center",select the "local connection property",open"Internet protocol version 4 (TCP/IPV4)", the manual input IP address 192.168.1.xx(XX from 0-179, can not be repeated)

#### <**Ethernet card connected to the router**>

If your Ethernet card is connected to your computer via a router, Please make sure your router IP address format is 192.168.1.xx , If not, modify your router IP address in 192.168.1.xx format. Otherwise unable to communicate.Modify the IP address of the router, and then manually set the IP address of the computer in accordance with the above method.

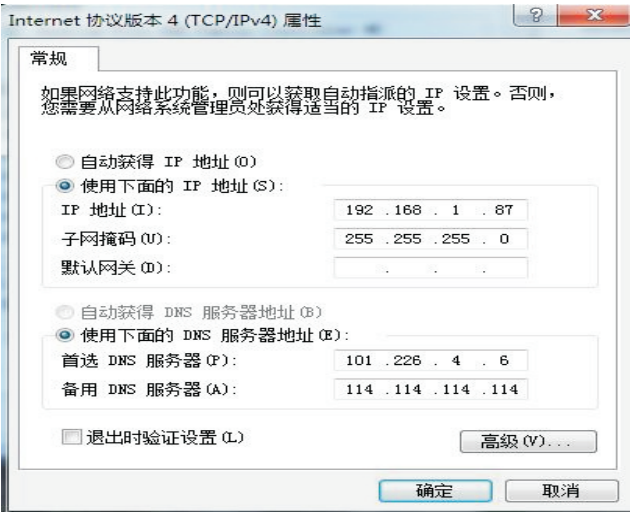

**第二步:以太网卡Mach3软件IP地址设置:**电脑的IP地址设置好以后,打开 Mach3软件的"插件控制",在下图的位置中选择一个IP地址,范围:180-195. (如果你仅连接一套控制卡,跳过此项设置,出厂默认为IP:180) **The second step: Ethernet card Mach3 software IP address setting:** After the computer's IP address is set up, open the Mach3 software "plug-in control"in the figure below the location of the choice of a IP address, range: 180-195.(If you have only one set of control card, skip this setting.factory defaults IP:180)

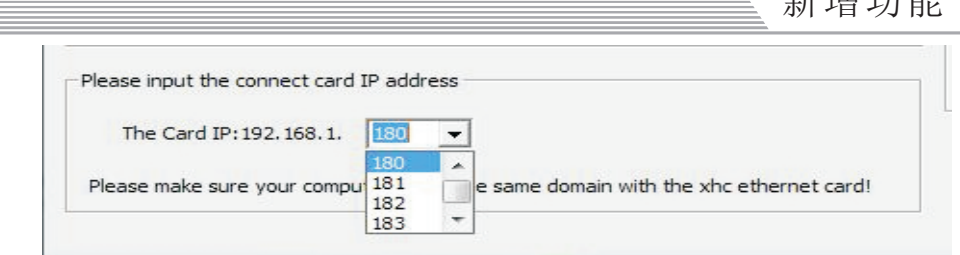

#### **第三步:以太网卡内部IP拨码开关设置:如果你只连接一套我公司的以太 网控制卡,则跳过此项设置.IP出厂默认为180.**

拆开以太网控制卡的外壳,在控制卡内部的电路板上面有一组红色的拨 码开关,一共4个.可以设置IP,范围:0-15,对应的是Mach3软件插件控制里 的IP地址:180-195.出厂默认所有拨码开关都拨到ON位置,IP地址为0, 对应Mach3软件IP为180.

具体拨码开关IP地址设置与对应的Mach3软件IP地址参考下表: The third step: IP internal Ethernet switch setting: if you only connected with a set of our Ethernet control card, skip the step. IP factory default is 180 open Ethernet control card control card circuit board in the shell, the upper inner has a red dial switch, a total of 4 of them. You can set the IP, range: 0-15, corresponding to the IP address of the Mach3 software plug-in control: 180-195. default all dial switch goes to the ON position, IP address is 0, corresponding to Etthernet IP of Mach3 software: 180 Refer to the following table settings:

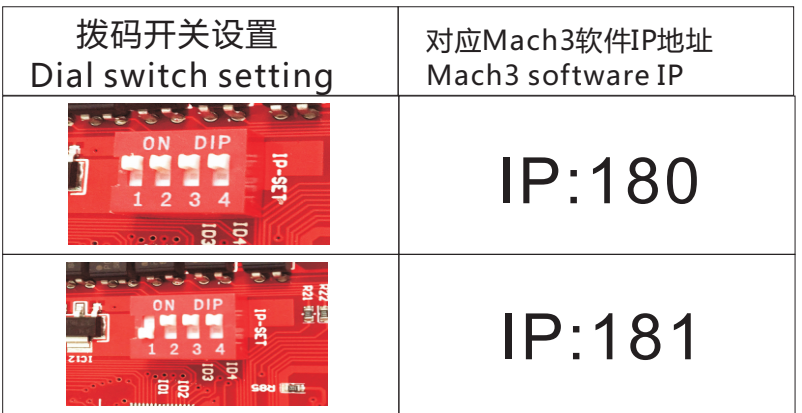

**ALLAS** HT AR

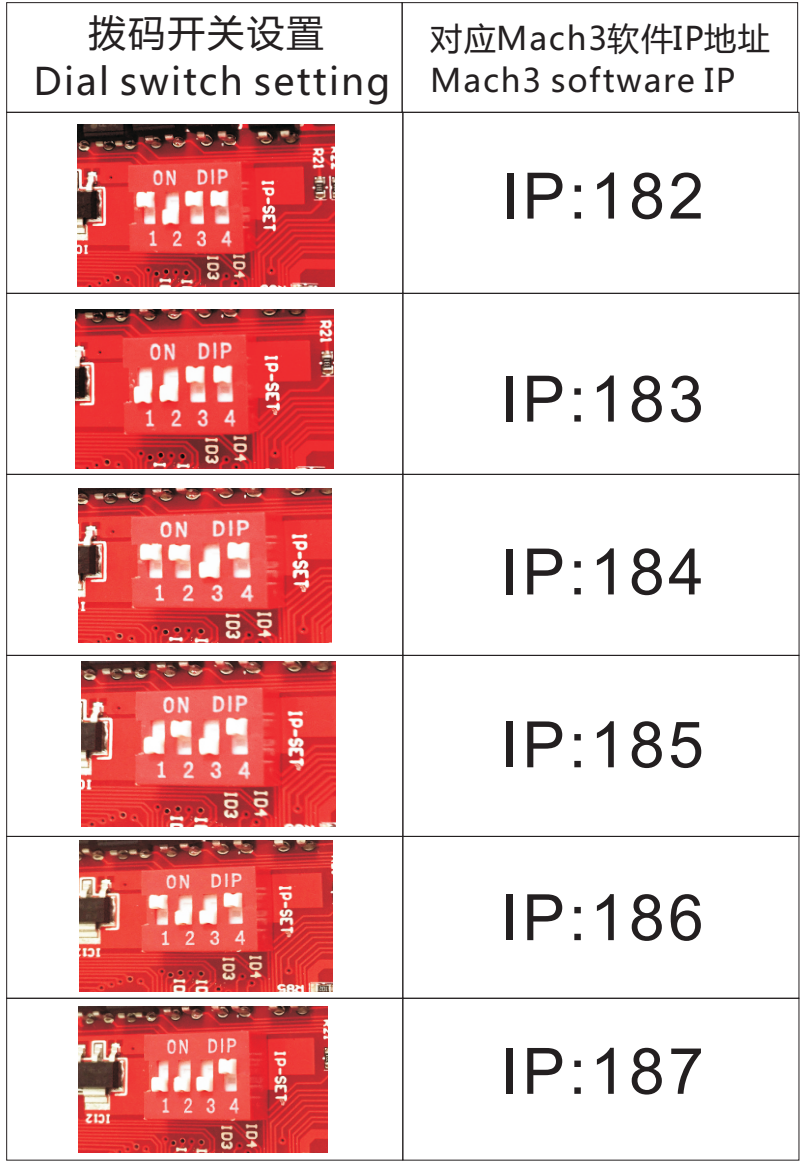

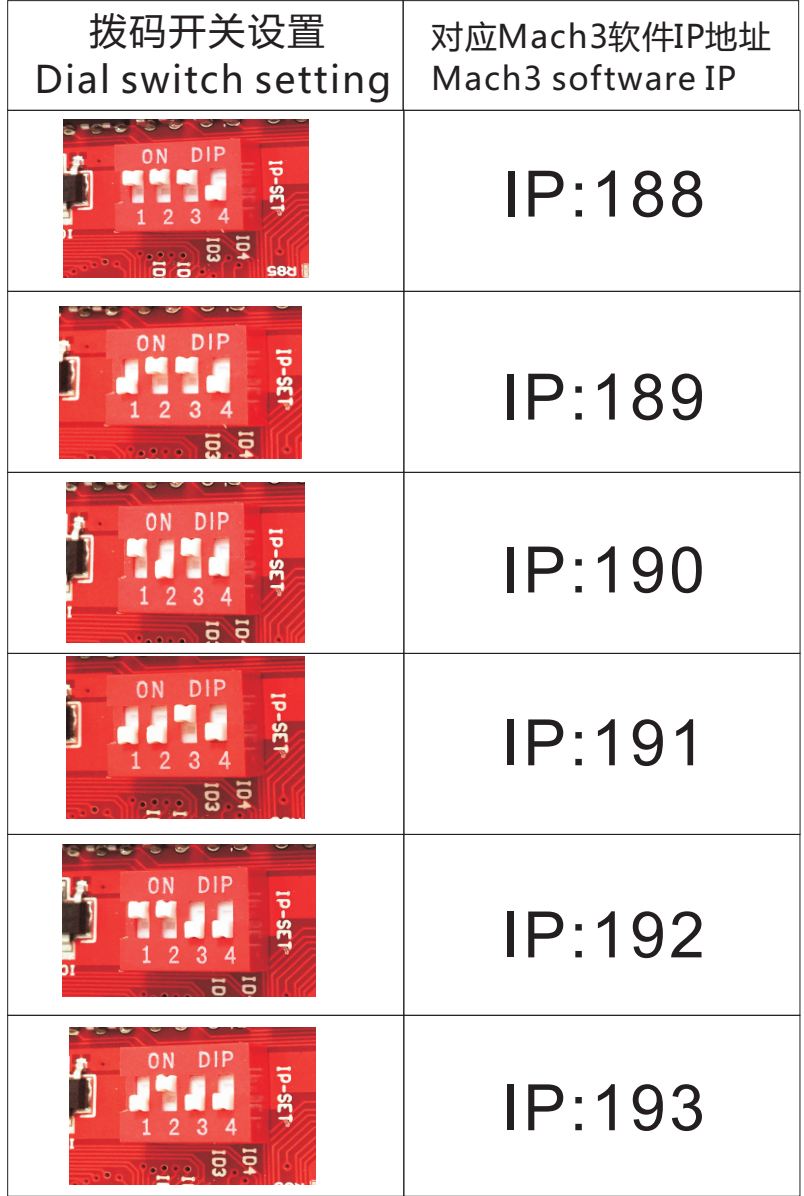

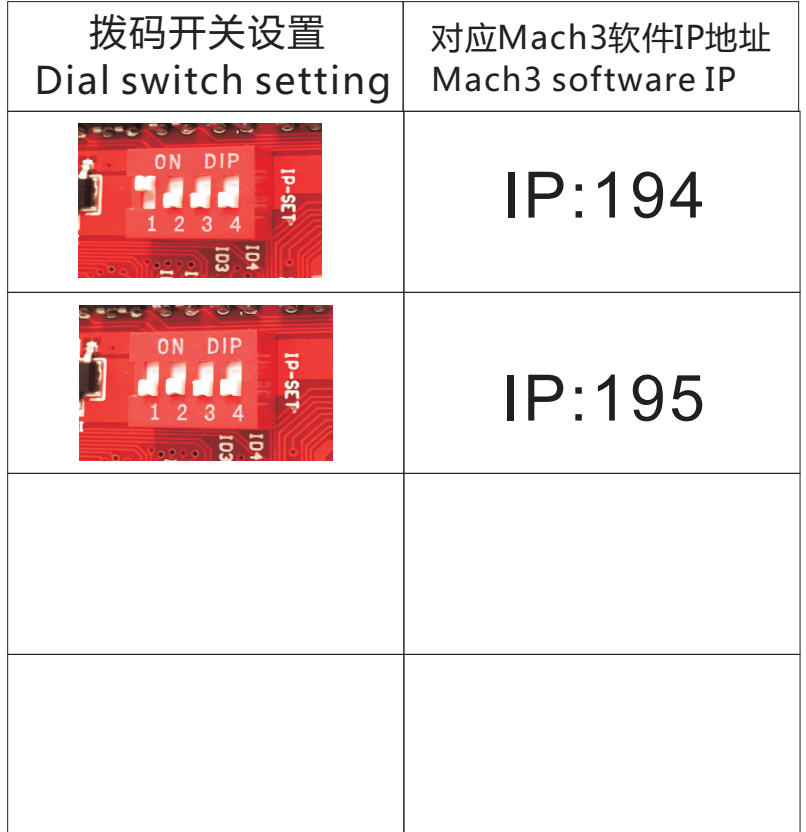

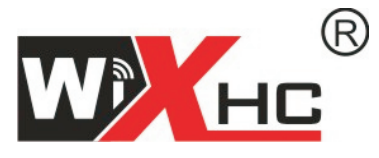

## 成都芯合成科技有限公司 Chengdu XinHeCheng Technology Co., Ltd http://www.cdxhctech.com

如有印刷或翻译错误, 望用户谅解。产品设计和规格如有变化, 恕不另行通知。 此使用手册的出版日期为2016年2月。关于此日期后上市的产品驱动程序的变化, 请登录公司网站查看并更新, 或与我们售后联系。